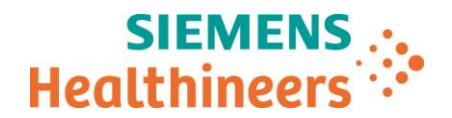

Nom Chudrey Genoud Audrey Genoud<br>Département Marketing Département Telephone 0811 700 716<br>Fax +33 (0) 185 57 +33 (0)1 85 57 00 12 Référence FSCA ACHC 20-05 / ACHC 20-05.A.OUS Date 11 Février 2020

# **LETTRE DE SECURITE FSCA ACHC 20-05 / ACHC 20-05.A.OUS**

# **Analyseur Atellica® CH 930**

# **Résultats de tests potentiellement inexactes dus à des segments de cuvettes réactionnelles défectueux**

Cher Client,

 $\overline{a}$ 

Notre traçabilité indique que vous pourriez avoir reçu le produit suivant :

#### **Tableau 1. Produit Atellica CH 930 concerné :**

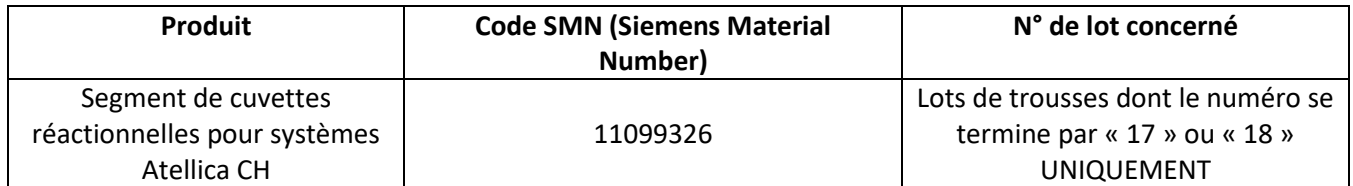

# **Motif de la présente lettre de sécurité**

L'objet de la présente lettre de sécurité est de vous informer d'un dysfonctionnement rencontré avec le produit présenté dans le tableau 1 ci-dessus et de vous indiquer les actions à mettre en œuvre au sein de votre laboratoire.

Siemens Healthcare Diagnostics Inc. a constaté, après investigation de plusieurs réclamations clients, qu'un faible pourcentage d'environ 0,33 % de segments de cuvettes réactionnelles pour les systèmes Atellica CH dont le numéro de lot se termine par « 17 » ou « 18 », pouvait présenter des cuvettes défectueuses dont l'intérieur était susceptible d'être contaminé par l'eau du bain. Cette anomalie ne concerne pas l'intégralité des cuvettes d'un segment.

Les réclamations clients reçues par Siemens Healthineers ne font état d'aucun trouble ou d'effet indésirable lié à cette anomalie.

**Siemens Healthcare S.A.S** 40, avenue des Fruitiers

93527 Saint-Denis Cedex France

Tel.: +33 (0)1 85 57 00 00 www.healthcare.siemens.fr

Société par Actions Simplifiée au capital de 30 499 250,00 euros Siège social : 40, avenue des Fruitiers – 93527 Saint-Denis Cedex SIREN : 810 794 800 - Ident. TVA FR93 810 794 800 ; R.C.S. Bobigny B 810 794 800 - APE : 4618Z IBAN : FR76 3000 4008 2800 0123 34178 876 - BIC : BNPAFRPPPAC

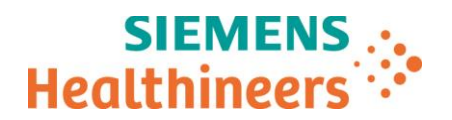

Il est possible que les échantillons testés sur des cuvettes impactées présentent des résultats faussement élevés ou bas à des degrés divers selon le test et le niveau de contamination par l'eau du bain.

Il se peut que les échantillons de contrôle qualité ne détectent pas cette anomalie.

**Remarque :** l'approvisionnement de segments de cuvettes réactionnelles pour les systèmes Atellica CH fera l'objet d'une surveillance étroite. Afin d'assurer un inventaire suffisant à l'ensemble de nos clients, une allocation sur les commandes en cours sera envisagée ; ayant pour conséquence le retardement du renouvellement complet des stocks.

### **Risque pour la santé**

 $\overline{a}$ 

L'utilisation d'une cuvette impactée lors de la réalisation d'un test peut conduire, selon l'analyte, à des résultats erronés. Les risques d'erreurs peuvent être limités en corrélant les résultats obtenus avec les antécédents et le tableau clinique du patient ainsi qu'avec d'autres tests de diagnostic de laboratoire et/ou des tests en série. Compte tenu du fait que la probabilité de contamination d'une cuvette et qu'un impact clinique majeur lié à cette anomalie soit faible (estimée à environ 3.9 x 10^-8) ; Siemens Healthineers ne recommande pas de revoir les résultats précédemment générés. Néanmoins, il est laissé à l'appréciation du laboratoire la revue des résultats précédemment générés.

Veuillez revoir le contenu de la présente lettre avec la Direction médicale de votre établissement.

#### **Actions à mettre en œuvre par les utilisateurs (instructions détaillées fournies en annexe)**

- **REMARQUE : vous devez appliquer les procédures décrites aux annexes 1 et 2 pour chaque analyseur Atellica CH 930 de votre laboratoire. (Le contenu de l'annexe 3 ne s'applique que dans certains cas.)**
	- o Annexe 1 : procédure obligatoire permettant de déterminer si des lots de segments de cuvettes réactionnelles impactés sont utilisés sur vos analyseurs Atellica CH 930.
	- o Annexe 2 : procédure obligatoire lorsque les segments de cuvettes réactionnelles ne sont pas impactés **OU** que vous avez remplacé les 13 segments impactés par des segments de cuvettes réactionnelles dont le numéro de lot se termine par « 19 » ou plus.
	- o Annexe 3 : **procédure obligatoire uniquement** si l'analyseur ne repasse pas en mode Veille ou Prêt à l'issue de l'étape 6 de la procédure décrite dans l'annexe 2.
- Passez en revue le stock de votre laboratoire et éliminez toutes les segments de cuvettes réactionnelles dont le numéro de lot se termine par « 17 » ou « 18 ».
- Dans le cadre de notre système d'Assurance Qualité, nous vous demandons de nous retourner impérativement le formulaire de vérification de l'efficacité des mesures correctives joint à la présente lettre complété et signé, par fax au 01 85 57 00 25 ou par E-mail à : affaires.reglementaires.fr@siemens.com, sous 8 jours. Ce document peut nous être demandé en cas d'inspection des autorités françaises, européennes ou américaines.
- En cas de signalement de troubles ou d'effets indésirables liés aux produits indiqués au tableau 1, nous vous demandons de contacter immédiatement votre centre de support client Siemens Healthineers ou l'ingénieur d'assistance technique Siemens Healthineers de votre région.

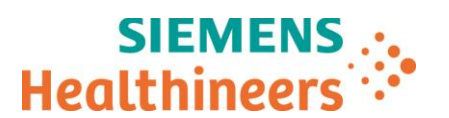

Nous vous recommandons de conserver ce courrier dans vos archives et vous demandons de bien vouloir transmettre la notification à toutes les personnes à qui vous auriez pu remettre ce produit.

L'Agence Nationale de Sécurité du Médicament a été informée de cette communication.

Nous vous prions de bien vouloir nous excuser pour la gêne occasionnée. Pour toute question, merci de contacter votre centre de support client Siemens Healthineers au 0811 700 716 ou l'ingénieur d'assistance technique Siemens Healthineers de votre région.

Veuillez agréer, cher Client, l'expression de nos sincères salutations.

Audrey GENOUD Nathalie DUCROCQ

 $\overline{a}$ 

Chef de Produits Atellica Solution **Directeur Affaires Réglementaires, Qualité & HSE** 

Atellica est une marque déposée de Siemens Healthcare Diagnostics, Inc.

 $\overline{a}$ 

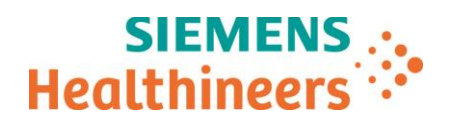

# **Annexe 1 : Procédure à suivre par l'ensemble des utilisateurs**

Déterminez si votre analyseur utilise des lots de segments de cuvettes réactionnelles pour les systèmes Atellica CH 930 impactés.

Accédez aux Diagnostics opérateur du système :

1. Sélectionnez **Système** > **Diagnostics opérateur** > **(icône CH)** > **Saisir les diagnostics > Oui**.

Attendez que l'analyseur accède aux Diagnostics opérateur.

- 2. Sélectionnez **Sous-systèmes > Cuvette > Emptying the Cuvettes (Vider les cuvettes) > Effectuer > Oui**.
- 3. Attendez que l'analyseur se prépare à la maintenance (ne sélectionnez ni Annuler ni Fermer).
- 4. Sélectionnez **Continuer** et attendez la fermeture automatique de la fenêtre. L'opération prend environ 9 minutes.
- 5. Sélectionnez **Remplacement des segments de cuvette à anneau de réaction CH > Effectuer > Oui**.
- 6. Attendez que l'analyseur se prépare à la maintenance. (Ne sélectionnez ni Annuler ni Fermer).
- 7. Ouvrez le capot avant de l'analyseur CH. (Le capot se déverrouille automatiquement. S'il reste fermé, sélectionnez **Déverrouiller les capots**).
- 8. Tournez la couronne réactionnelle pour accéder au segment de cuvettes concerné.
- 9. Pour déverrouiller le segment, tournez les vis papillon dans le sens antihoraire de sorte à placer les languettes de verrouillage à la position 12 ou 6 et à pouvoir ainsi extraire le segment.
- 10. Soulevez chaque segment de cuvettes (figure 1). **NE retirez PAS tous les segments de la couronne en même temps.**

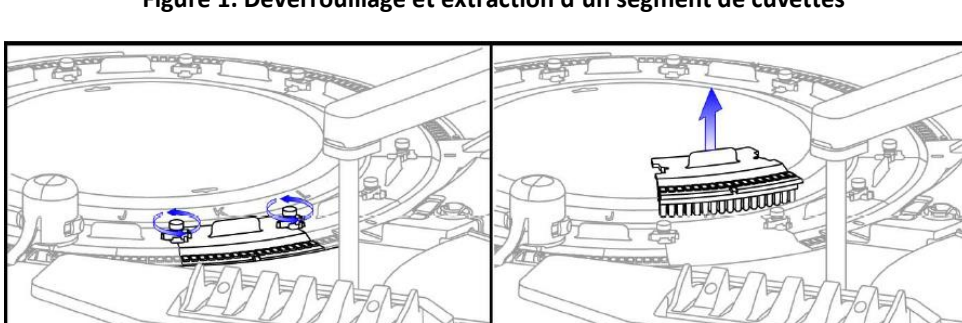

#### **Figure 1. Déverrouillage et extraction d'un segment de cuvettes**

**Vérifiez le code-barres du segment de cuvettes réactionnelles.**

**Remarque : manipulez les segments de cuvettes réactionnelles avec précaution. Si vous devez poser un segment de cuvettes, placez-le sur un chiffon non pelucheux.**

11. Retournez le segment de cuvettes pour lire son code-barres (voir figure 2).

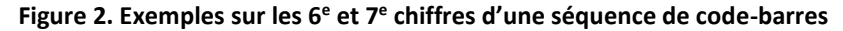

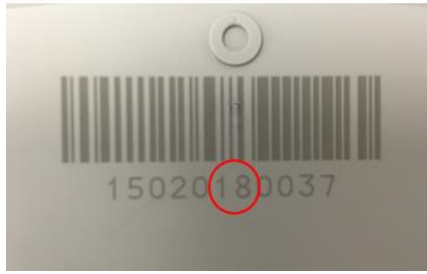

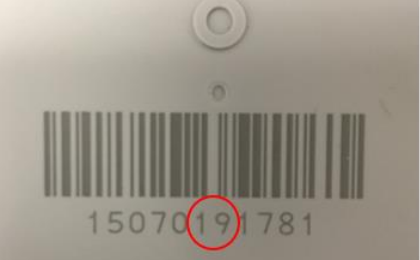

Segment potentiellement impacté **Segment non impacté** Segment non impacté

 $\overline{a}$ 

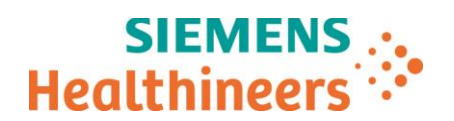

- **Si les 6<sup>e</sup> et 7<sup>e</sup> chiffres du code-barres des 13 segments de cuvettes réactionnelles sont supérieurs ou égaux à « 19 »**, ces segments ne sont pas impactés**.** Replacez chaque segment dans la couronne réactionnelle en les alignant sur les orifices appropriés du segment. Reportez-vous à l'annexe 2 pour obtenir des instructions sur la remise en service de votre analyseur.
- **Si les 6<sup>e</sup> et 7<sup>e</sup> chiffres du code-barres de l'un des 13 segments sont égaux à « 17 » ou « 18 », inutile de poursuivre la vérification**. Si vous disposez d'un stock suffisant de cuvettes réactionnelles, remplacez les 13 segments par des segments de lots dont le numéro se termine par « 19 » ou plus. Reportez-vous à l'annexe 2 pour obtenir des instructions sur la remise en service de votre analyseur.
- **Si vous ne disposez pas d'un stock suffisant de cuvettes réactionnelles pour remplacer les 13 segments par des segments de lots dont le numéro se termine par « 19 » ou plus, procédez comme suit :**
	- **Appelez le Centre de service client** pour commander des cuvettes de rechange.
		- Suivez les étapes 1 à 6 de l'annexe 2.
		- **DÉCOCHEZ LA CASE Traitement de l'échantillon patient > Oui.**
		- Suivez les étapes 8 et 9 de l'annexe 2.
		- Ne procédez à AUCUN test sur les échantillons patient tant que les cuvettes réactionnelles n'ont pas été remplacées.
	- À réception de nouveaux lots, **remplacez** les 13 segments de cuvettes réactionnelles. Cochez la case Traitement de l'échantillon patient. Reportez-vous à l'annexe 2 pour obtenir des instructions sur la remise en service de votre analyseur.

#### **Annexe 2 : Procédure à suivre par l'ensemble des utilisateurs**

Une fois que votre analyseur Atellica CH 930 est entièrement équipé de segments de cuvettes réactionnelles de lot se terminant par « 19 » ou plus, procédez comme suit :

- 1. Serrez les vis papillon dans le sens horaire pour verrouiller les segments.
- 2. Fermez le capot avant de l'analyseur CH. **Assurez-vous qu'il est bien fermé.**
- 3. Sélectionnez **Continuer** (ne sélectionnez ni Annuler ni Fermer).
- 4. Attendez que l'analyseur termine l'opération. La fenêtre se ferme automatiquement, et l'écran Diagnostics opérateur s'affiche à nouveau.
- 5. Sélectionnez **Quitter les diagnostics > Oui** (attendez que l'analyseur quitte les diagnostics).
- 6. **Statut > (icône CH) > Play (Lire)** (l'invite du mode de démarrage s'affiche).

**REMARQUE :** si l'analyseur ne repasse pas en mode Veille ou Prêt, appliquez le protocole de *vidange rapide du bain et de remplissage de la couronne réactionnelle avec de l'eau et de l'additif (WBA)* stipulé dans l'annexe 3.

- 7. Procédure en faveur du suivi précis des consommables des segments :
	- **Si aucun des segments à bord de votre analyseur Atellica CH 930 n'est impacté, NE SÉLECTIONNEZ PAS** « Marquer comme terminé » sous Maintenance > Remplacement des segments de cuvette à anneau de réaction CH.

#### **OU**

- **Si vous avez remplacé les 13 segments de cuvettes réactionnelles** par des segments d'un lot dont le numéro se termine par « 19 » ou plus, **SÉLECTIONNEZ** « Marquer comme terminé » sous Maintenance > Remplacement des segments de cuvette à anneau de réaction CH**.**
	- o Depuis la barre de commandes, sélectionnez **Maintenance > Calendrier**.
	- o Dans Modules, sélectionnez votre analyseur **CH** dans le menu déroulant.
	- o Sélectionnez **Remplacement des segments de cuvette à anneau de réaction CH > Marquer comme terminé > Oui > Oui**.

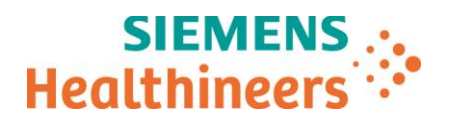

- 8. Procédez à la **maintenance hebdomadaire de votre analyseur CH** (*Exécution de la Maintenance hebdomadaire CH* dans l'aide en ligne Atellica® Solution).
	- Vérifiez que le statut de votre analyseur est Prêt, Traitement ou Veille.
	- Assurez-vous de disposer à bord d'additif du bain d'eau (WBA) et de cartouches de réactifs RPC4.
	- Depuis la barre de commandes, sélectionnez **Maintenance > Calendrier**.
	- Dans Modules, sélectionnez votre analyseur **CH** dans le menu déroulant.
	- Sélectionnez **Maintenance hebdomadaire CH > Effectuer > Oui > Oui**.
	- Patientez 65 à 75 minutes (durée de la maintenance).
	- Vous pouvez à présent analyser des échantillons patient.
- 9. Passez en revue le stock de votre laboratoire. Si vous possédez des segments de cuvettes réactionnelles dont le numéro de lot se termine par « 17 » ou « 18 » (voir figure ci-dessous), indiquez-en le nombre dans le formulaire de VÉRIFICATION DE L'EFFICACITÉ DES MESURES CORRECTIVES afin de déterminer la quantité de produits de rechange nécessaire et en informer Siemens Healthineers à des fins de rapport aux autorités. Les autres lots ne sont pas impactés.

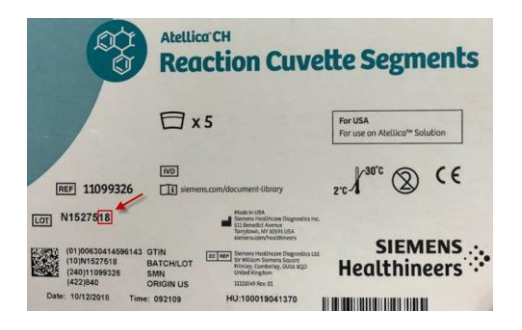

- 10. Éliminez toutes les kits de cuvettes réactionnelles dont le numéro de lot se termine par « 17 » ou « 18 ».
- 11. Complétez et renvoyez sous 30 jours le formulaire de vérification de l'efficacité des mesures correctives joint à la présente lettre.

### **Annexe 3 :**

 $\overline{a}$ 

Si l'analyseur ne repasse pas en mode Veille ou Prêt à l'issue de l'étape 6 de l'annexe 2 (**Statut > (icône CH) > Play (Lire)** (l'invite du mode de démarrage s'affiche)), appliquez le protocole de *vidange rapide du bain et de remplissage de la couronne réactionnelle avec de l'eau et de l'additif (WBA)* ci-dessous.

- 1. Assurez-vous de disposer à bord d'additif d'eau du bain (WBA).
- 2. Accédez aux Diagnostics en sélectionnant **Système > Diagnostics opérateur > (icône CH) > Saisir les diagnostics > Oui**.

3. Sélectionnez **Sous-systèmes > Fluid (Fluide) > Quickly drain and fill the reaction ring bath with water and WBA (Vidange rapide du bain et remplissage de la couronne réactionnelle avec de l'eau et de l'additif (WBA)) > Effectuer > Oui**.

4. Attendez que l'analyseur se prépare à la maintenance (ne sélectionnez ni Annuler ni Fermer).

- 5. Sélectionnez **Continuer** et attendez la fermeture automatique de la fenêtre. L'opération prend environ 12 minutes.
- 6. Sélectionnez **Quitter les diagnostics > Oui** (attendez que l'analyseur quitte les diagnostics).
- 7. **Statut > (icône CH) > Play (Lire)** (l'invite du mode de démarrage s'affiche).

Une fois la procédure ci-dessus terminée, reportez-vous à l'annexe 2, étape 7.

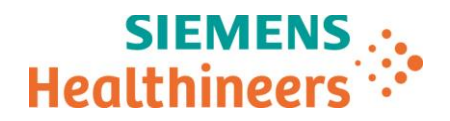

# **Accusé de réception Client**

### **à retourner sous 8 jours**

### **A partir de la date du :**

Ce document peut nous être demandé en cas d'inspection des autorités françaises, européennes ou américaines

Code Client : N° incr. : N° incr. : N° incr. : N° incr. : N° incr. : N° incr. : N° incr. : N° incr. : N° incr. : N° incr. : N° incr. : N° incr. : N° incr. : N° incr. : N° incr. : N° incr. : N° incr. : N° incr. : N° incr. :

Etablissement :

Ville :

 $\overline{a}$ 

## **ACCUSE DE RECEPTION**

# **de la Lettre de Sécurité FSCA ACHC 20-05 / ACHC 20-05.A.OUS**

#### **Analyseur Atellica® CH 930**

**Résultats de tests potentiellement inexactes dus à des segments de cuvettes réactionnelles défectueux**

**J'atteste avoir pris connaissance de l'information ci-dessus référencée et mis en œuvre les actions correctives.**

**J'atteste avoir procédé à la destruction du ou des lots de cartouches de réactif ci-dessous et je souhaite leur remplacement par un nouveau lot**.

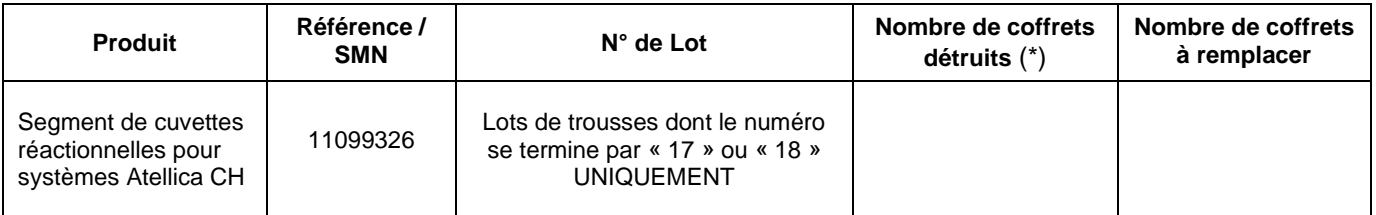

(\*) En l'absence d'information de votre part, nous considérons que vous n'avez plus ce(s) lot(s) en stock.

Nom du signataire :...............................................................................................................................................

Qualité : ..................................................................................................................................................

**Date Signature Cachet de l'établissement**

**Coupon complété à retourner par fax au 01 85 57 00 25 Ou par E-mail à : [affaires.reglementaires.fr@siemens.com](mailto:affaires.reglementaires.fr@siemens.com) Service Affaires Réglementaires / Qualité - Siemens Healthcare**